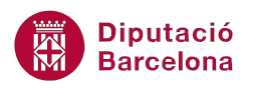

# **UNITAT IMPRESSIÓ**

# **2 Vista Preliminar Impressió**

La vista preliminar del document mostra les pàgines completes a una mida reduïda per poder verificar l'aspecte global del document. Des de la vista prèvia es poden realitzar una sèrie d'accions mitjançant la barra d'eines: imprimir, augmentar i reduir el nombre de pàgines visibles, modificar els marges i també modificar el text del document abans d'imprimir-lo.

Per tant, la vista preliminar és una eina molt útil a tenir present tant durant l'edició del contingut del document com quan aquest s'està preparant per a la impressió.

És molt interessant fer una vista prèvia del document abans d'imprimir-ho, per tenir una visió sobre com quedarà el document en paper.

La versió 2010 de Ms Word permet incorporar a la barra d'eines d'accés ràpid dos tipus de vista prèvia: la visualització prèvia i impressió i el mode d'edició de visualització prèvia d'impressió.

#### **En aquest apartat es treballaran els temes següents:**

- Les opcions de la vista prèvia d'impressió.
- Com imprimir documents.

## **2.1 Opcions de la vista preliminar**

L'accés a la vista preliminar es troba a la barra d'eines ràpida. Si no hi és per defecte, fer clic al desplegable d'aquesta barra i fer clic a l'opció Visualització prèvia i impressió. Observar que, automàticament, es visualitza en la barra d'accés ràpid la icona Visualització prèvia i impressió.

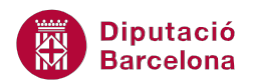

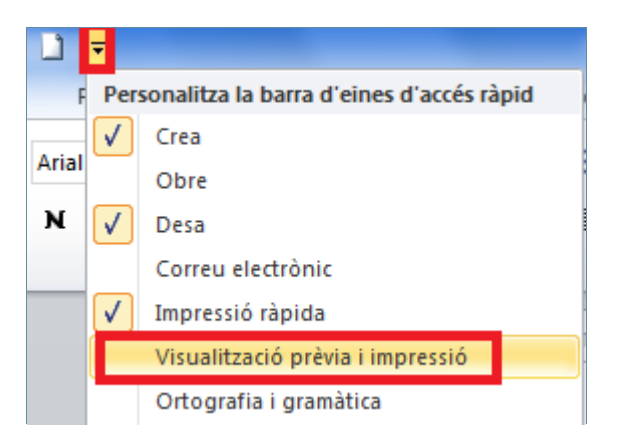

Un cop es té visible la icona a la barra d'accés ràpid, per accedir-hi cal seguir els passos que s'expliquen a continuació. Cal:

- **1.** Accedir a la barra d'accés ràpid i fer clic a la icona Visualització prèvia i impressió.
- **2.** Es mostra una pàgina del document a mida reduïda.
- **3.** Per veure les pàgines següents prémer Av.Pág, per avançar d'una pàgina a una altra, o bé Re.Pág., per retrocedir d'una pàgina a una altra.

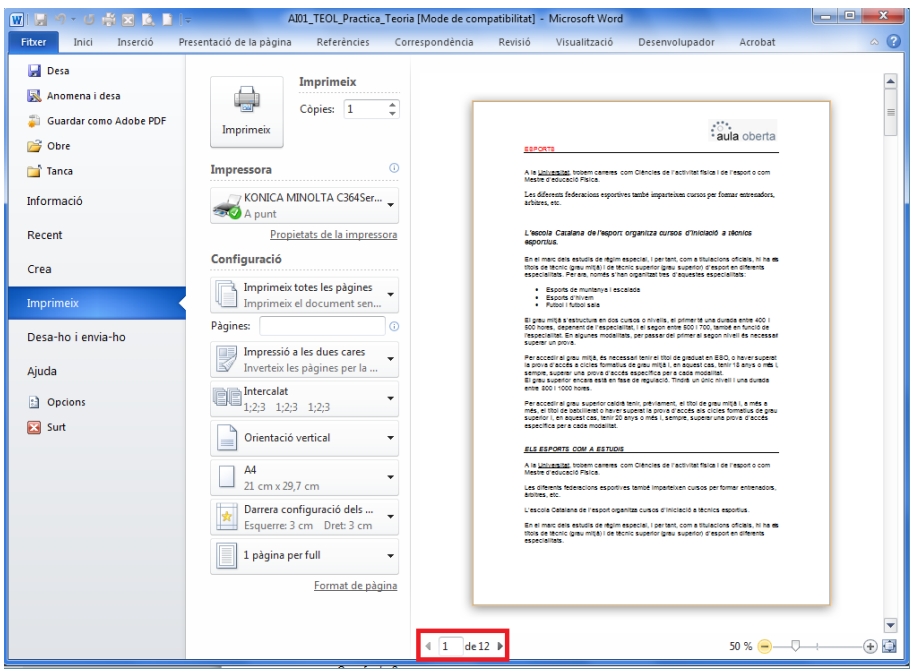

**4.** Per sortir de la vista preliminar només cal fer clic al botó Esc del teclat.

A més a més de la visualització prèvia i impressió, Ms Word disposa d'una altra eina: el Mode d'edició de visualització prèvia i impressió.

Per accedir a la Visualització prèvia d'impressió cal activar la corresponent icona a la barra d'accés ràpid, accedint al desplegable Personalitza la barra d'eines d'accés ràpid, triant l'opció Més ordres, seleccionant a l'apartat Tria les ordres de l'opció Totes les ordres, cercant l'opció Visualització prèvia d'impressió a pantalla completa i fent clic a Afegeix.

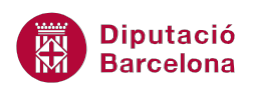

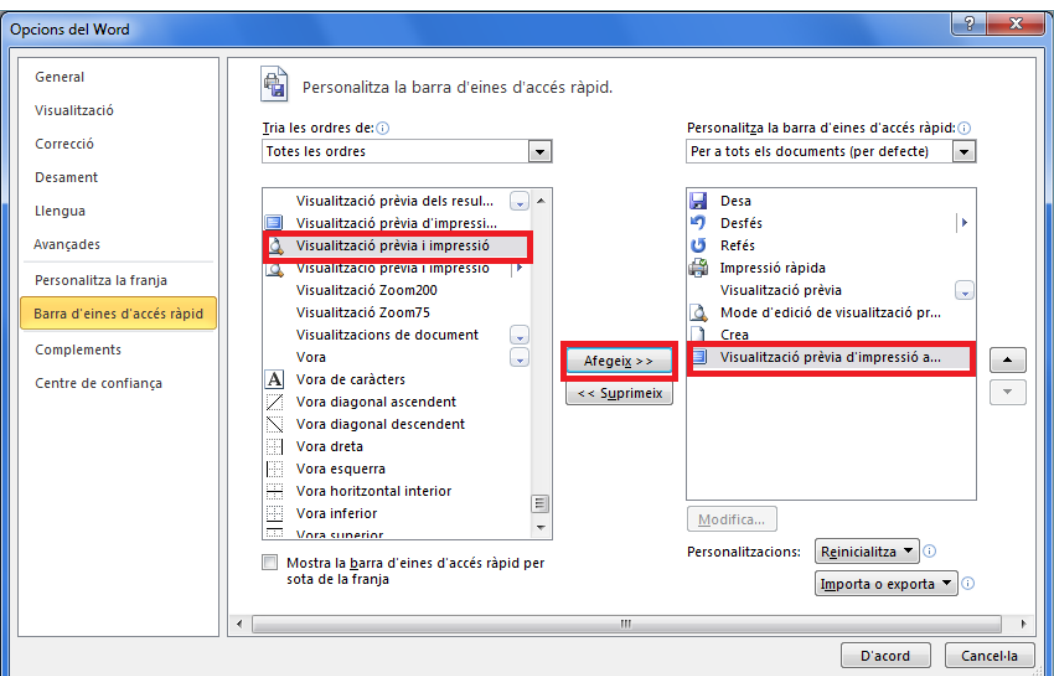

Mitjançant els botons de la barra d'eines de Visualització prèvia es poden executar una sèrie d'accions.

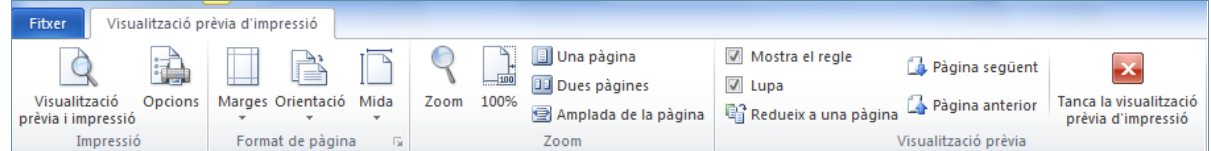

Són les següents:

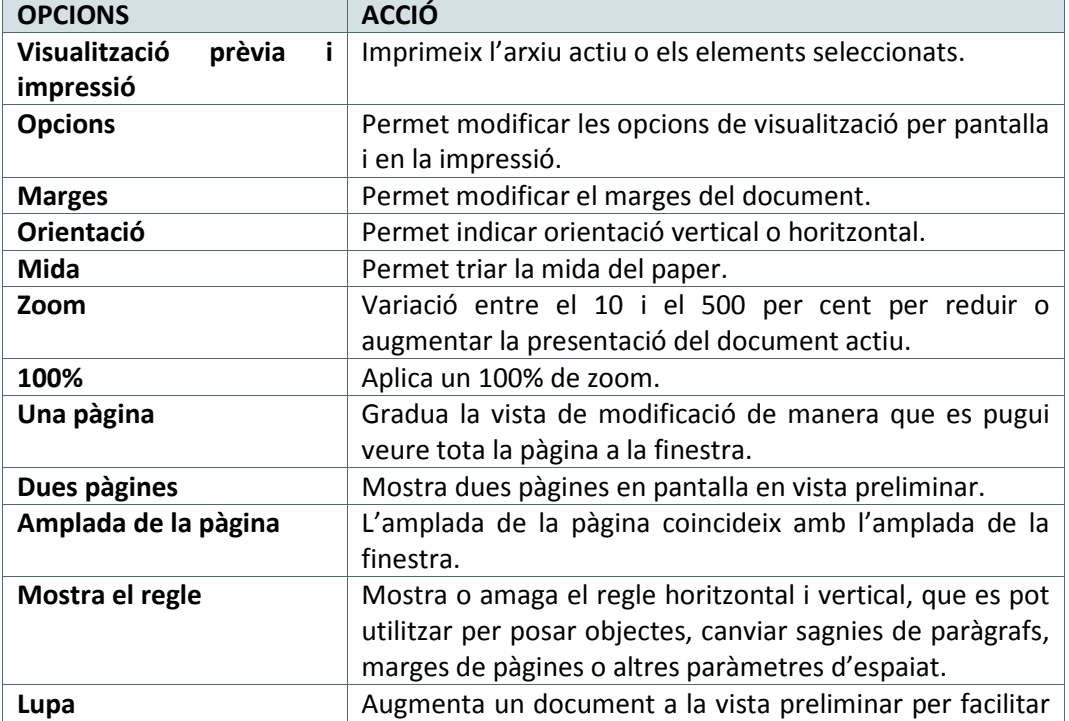

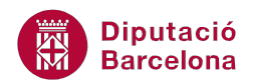

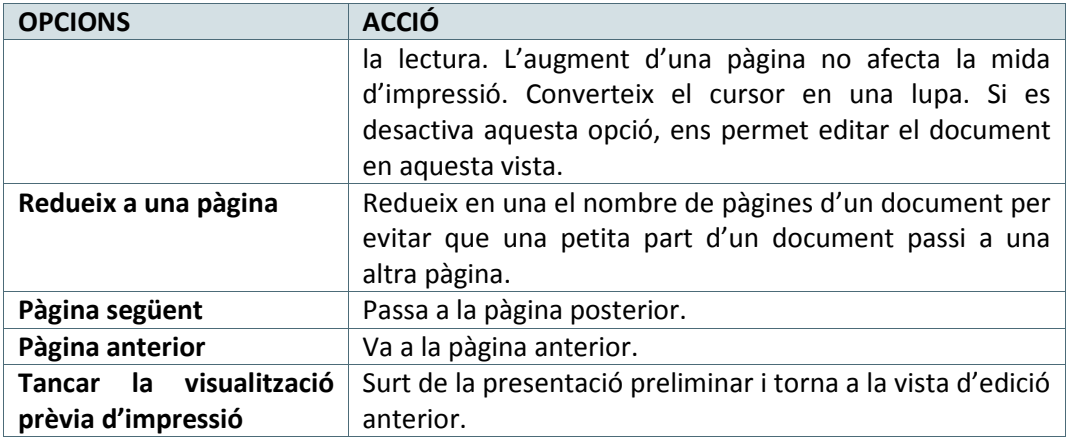

### **2.2 Imprimir**

Un document es pot imprimir de diferents formes:

- utilitzant la barra d'accés ràpid, el document actiu s'envia a la impressora directament.
- utilitzant el menú. Si es vol imprimir un document especificant-ne el nombre de còpies, imprimir-ne només una part o el resum, ....

Si es desitja enviar a la impressora directament: fer clic a la icona Impressió ràpida de la barra d'accés ràpida.

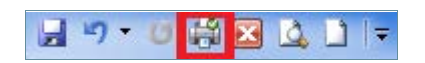

En cas que la icona Impressió rápida no es visualitzi a la barra d'eines d'accés ràpid, només cal activar-la des del desplegable d'aquesta barra.

En cas, que la impressió s'activi des de la pestanya Fitxer/Imprimeix es mostraran les opcions següents:

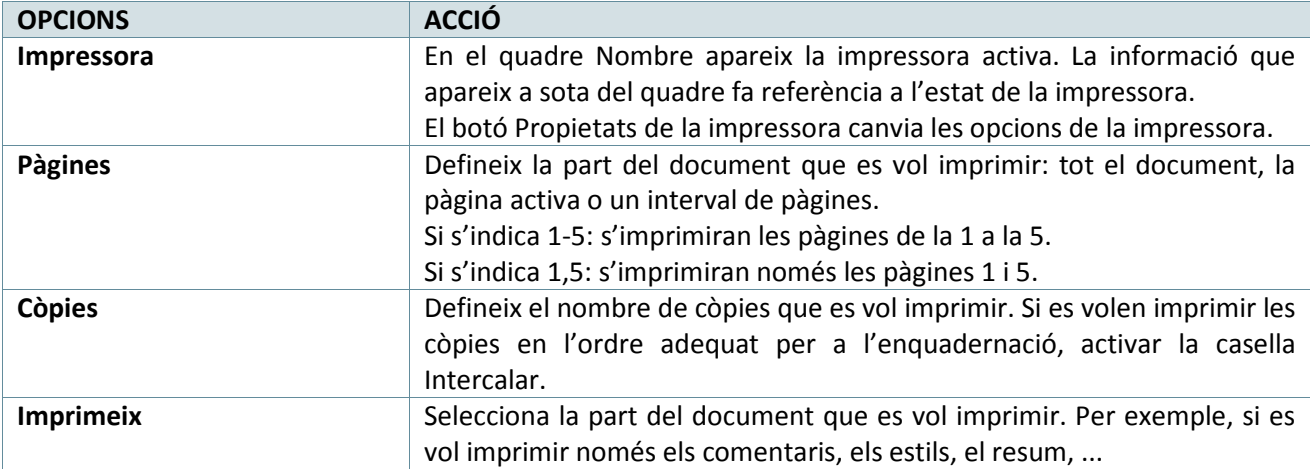

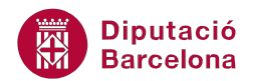

Per imprimir un document cal:

- **1.** Seleccionar la pestanya Fitxer/Imprimeix.
- **2.** A l'apartat Configuració, seleccionar les pàgines a imprimir. Per exemple si s'activa l'opció Pàgines i es tecleja 1, 3 s' imprimiran les pàgines 1 i 3, però no la pàgina 2.
- **3.** A l'apartat Còpies seleccionar el Número de còpies a imprimir.
- **4.** Fer clic al botó Imprimeix i, automàticament, l'interval de pàgines seleccionat s'imprimirà a la impressora activa.